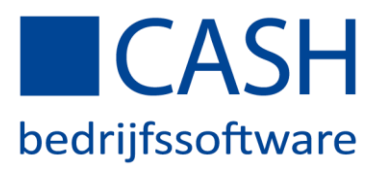

#### STAPPENPLAN BANKENKOPPELING MET ABN AMRO – *online CASHWeb*

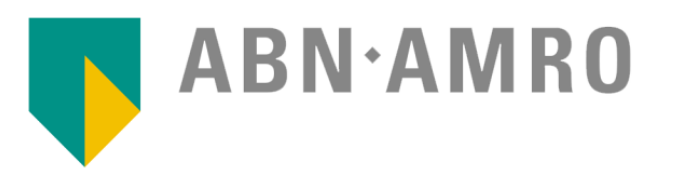

U kunt de mutaties van uw zakelijke betaalrekening automatisch laten inlezen in uw CASH-administratie.

Nadat u de koppeling tussen ABN AMRO Internet Bankieren en CASH*Web* heeft gelegd, worden voortaan dagelijks uw bankmutaties door de ABN AMRO naar uw account op de CASH*Web*-server verzonden. Zodra deze zijn ontvangen, zorgt CASH*Web* voor een directe verwerking in uw administratie. U hoeft dan alleen nog de posten die niet gematcht werden, met een speciale functie, op de juiste (openstaande) posten af te boeken.

Hieronder staan de 4 stappen die u moet ondernemen om deze koppeling tot stand te brengen en hoe u de mutaties en/of opdrachten verwerkt via uw Internet Bankieren- en CASH-instellingen.

- Stap 1: De koppeling aanvragen of wijzigen
- Stap 2: De koppeling activeren
- Stap 3: Dagboek aan uw bankrekening koppelen
- Stap 4: Mutaties die niet gematcht konden worden

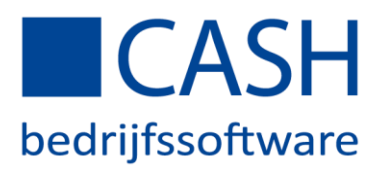

# Stap 1: De koppeling aanvragen of wijzigen

Log in op CASH*Web* en ga op de startpagina naar *Bankenkoppeling*.

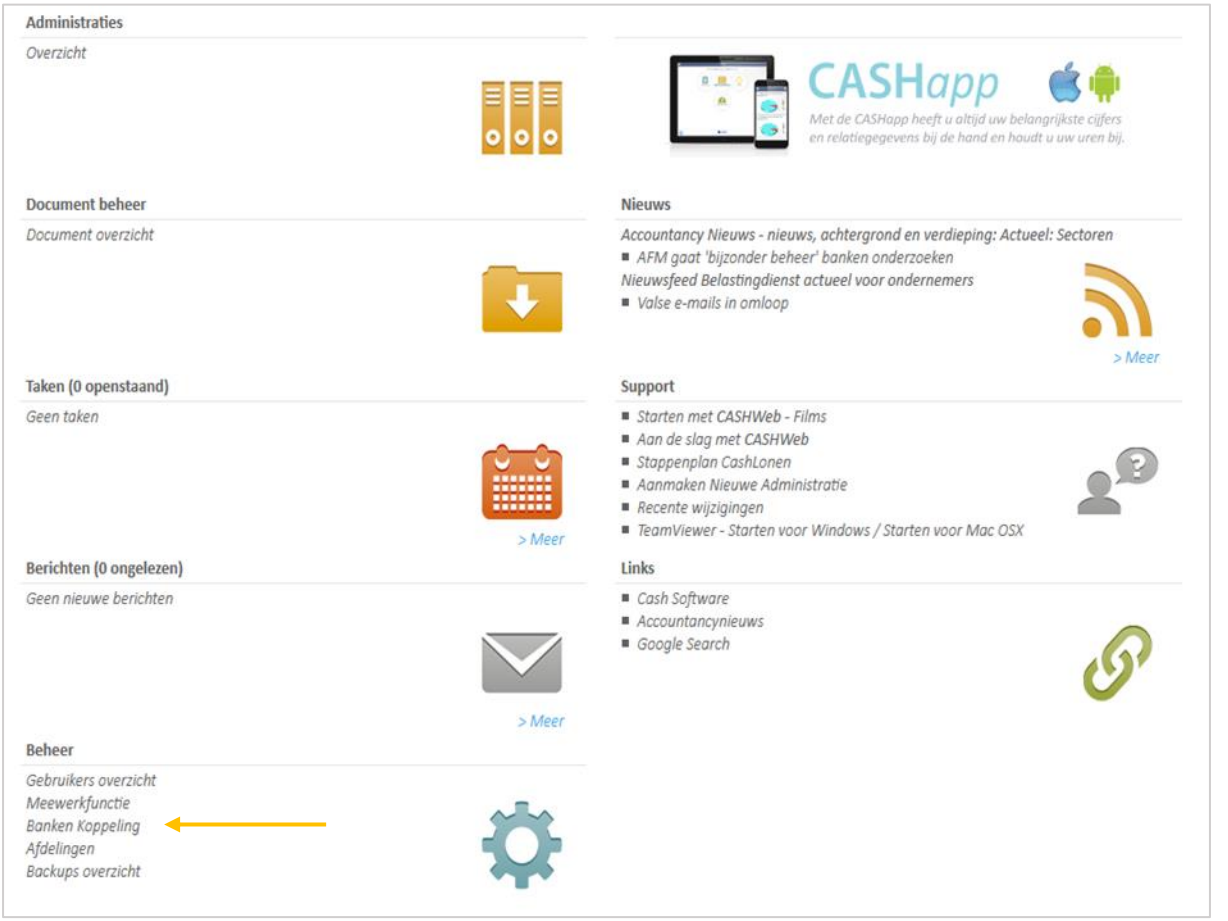

Klik op *Rekening toevoegen* onderaan de pagina:

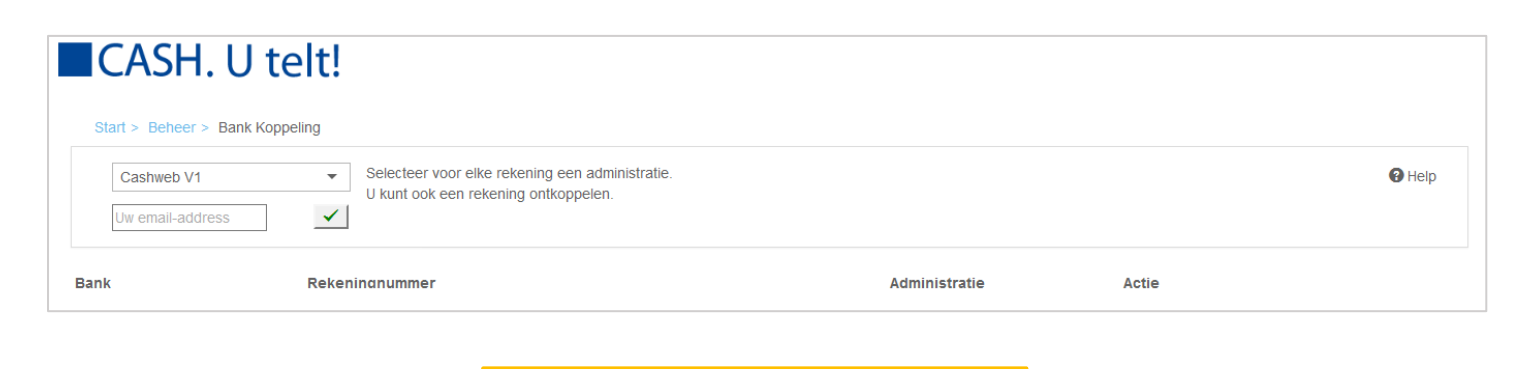

+ Rekening toevoegen

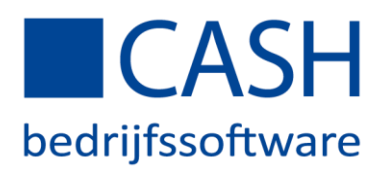

Kies uw gewenste bank (ABN AMRO in dit geval). U wordt doorverwezen naar de website van ABN AMRO, waar u uw koppeling kunt aanvragen of wijzigen door in te loggen in ABN AMRO Internet Bankieren.

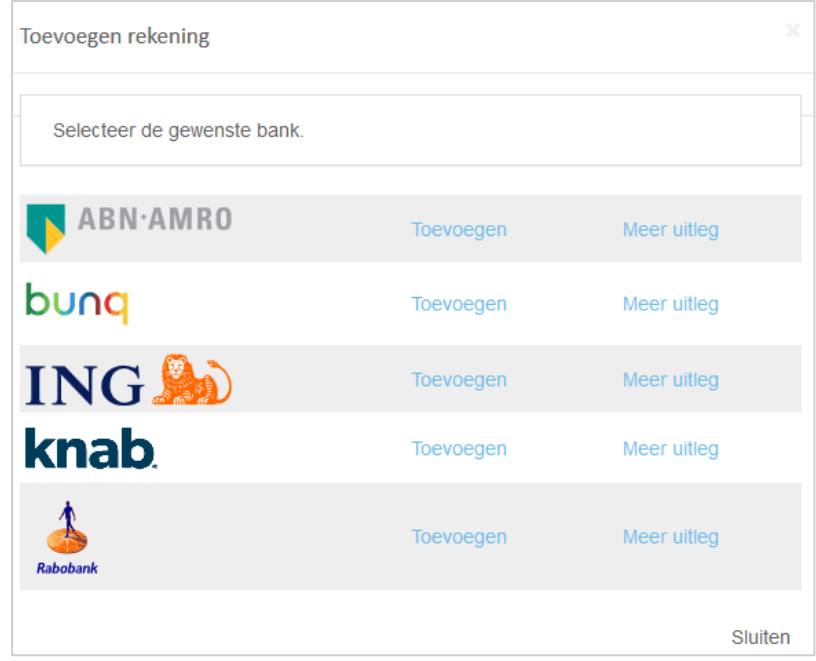

Om uw bij- en afschrijvingen automatisch te verwerken in CASH, geeft u ABN AMRO toestemming om uw bij- en afschrijvingen naar CASH te verzenden.

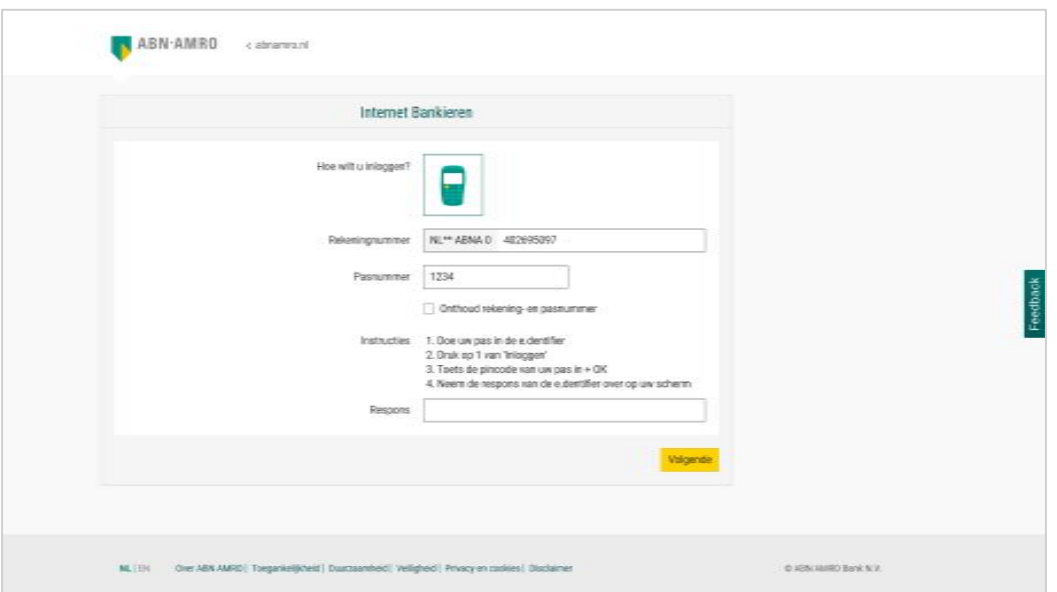

Nadat u op Internet Bankieren bent ingelogd, klik dan op de tab Zelf regelen en kies vervolgens onder Applicaties voor: Boekhoudkoppeling aanvragen.

*NB: Vul bij Contract- of administratienummer boekhouding het relatienummer van het CASHWeb-account in waaraan de betaalrekening gekoppeld moet worden.*

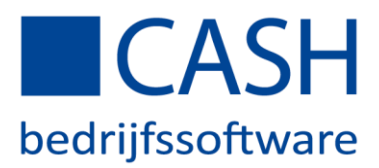

## Stap 2: Activeer uw koppeling via CASH*Web*

Nadat de u u de online aanvraag voor de boekhoudkoppeling bij ABN AMRO heeft gedaan, wordt deze door de ABN AMRO binnen 5 werkdagen verwerkt.

U kunt direct nadat u de online aanvraag de ABN AMRO heeft gedaan op CASH*Web* de rekening aan uw administratie koppelen. Log in vi[a www.cashweb.nl.](http://www.cashweb.nl/) In het startscherm gaat u naar *'Bankenkoppelingen'*.

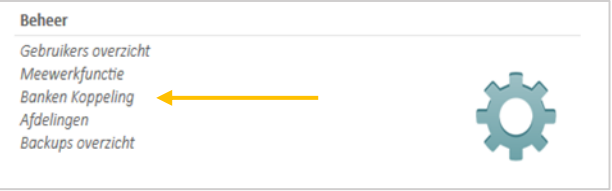

U ziet uw geactiveerde bankrekeningnummer(s) in het scherm staan met daarnaast *selecteer administratie* of *verander administratie*. Selecteer de gewenste administratie en uw rekening is gekoppeld!

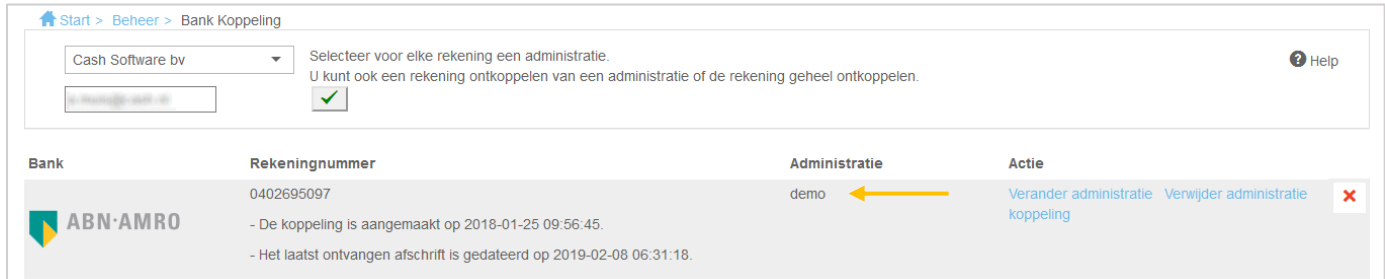

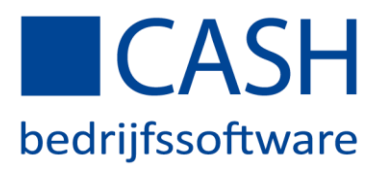

## Stap 3: Dagboek aan uw bankrekening koppelen

Open uw administratie op de gebruikelijke wijze en ga naar *FINANCIEEL > Stamgegevens > Dagboekcodes,* zoek het betreffende dagboek op, kies voor rubriek *g: Bank/IBAN* en vul vervolgens uw IBAN-rekeningnummer in.

*Indien er nog geen dagboek voor de betreffende bankrekening aanwezig is, kunt u deze aanmaken onder FINANCIEEL > Stamgegevens > Dagboekcodes.*

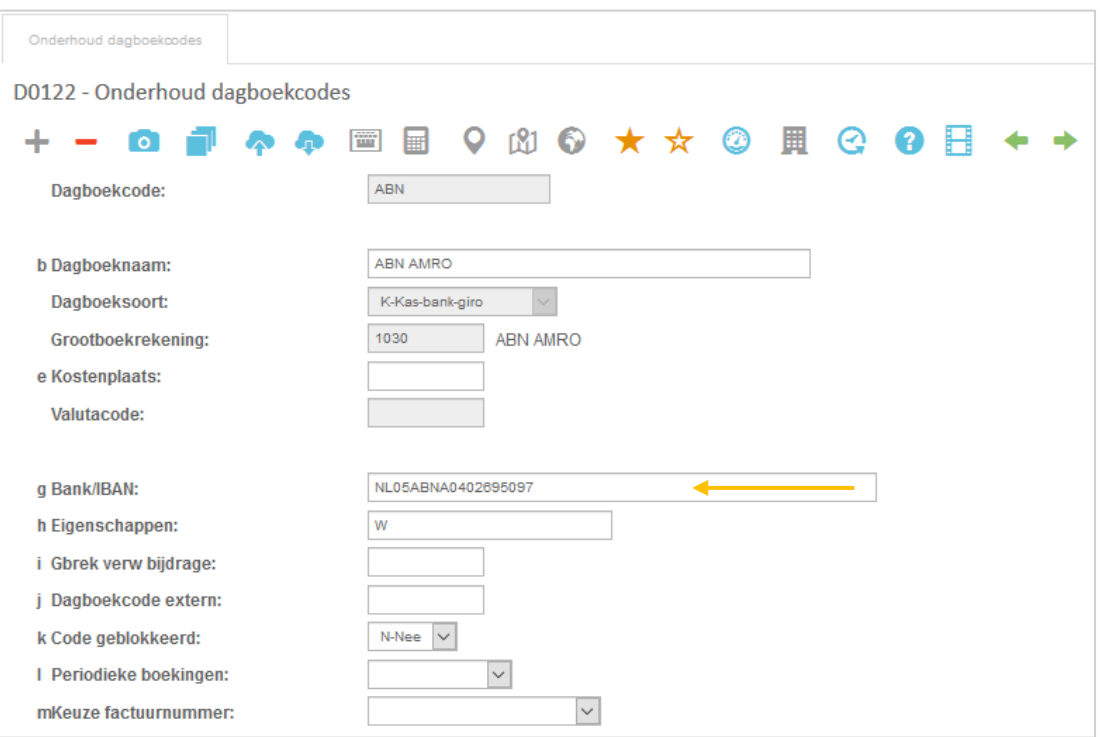

*TIP: Klik op Eigenschappen en activeer eigenschap: W. Met deze eigenschap geeft CASH een waarschuwing als het saldo van het dagboek wijzigt door handmatig mutaties.*

Uw dagboek is nu aan uw bankrekeningnummer gekoppeld. Druk op de ESCAPE-toets tot u weer terug bent in het hoofdmenu.

De koppeling tussen CASH*Web* en ABN AMRO is nu voltooid, zodat de uitwisseling van de bankmutaties vanaf nu elke dag zal plaatsvinden!

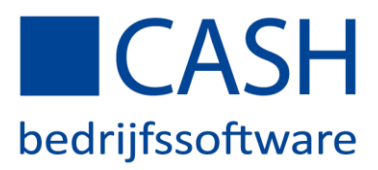

### Stap 4: Mutaties die niet gematcht konden worden

Elke keer dat de administratie wordt geopend, worden uw bankmutaties van de vorige dag(en) volledig automatisch in uw administratie ingelezen.

Het kan gebeuren dat sommige mutaties niet automatisch gematcht zijn.

Ga hiervoor naar *FINANCIEEL > Betalingsverkeer > Inlezen bankafschriften > Matchen bankmutaties*. U ziet het onderstaande overzicht:

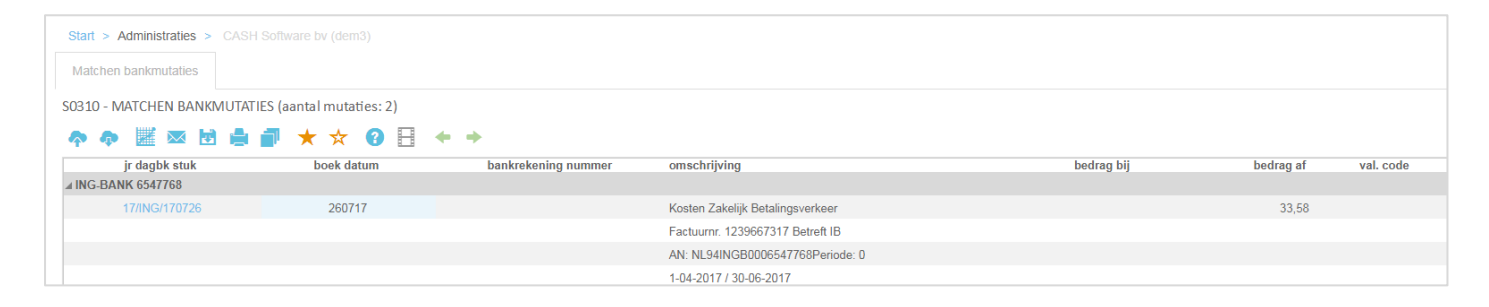

*TIP: Stel een signalering in voor uw bankmutaties op het startscherm bij Financieel, Stamgegevens, Medewerkers voor een snelle navigatie in het vervolg.* 

Indien u op de link met boekjaar/dagboekcode/stuknummer klikt, verschijnt het boekstuk waarin u de mutaties met de juiste openstaande posten kunt matchen.

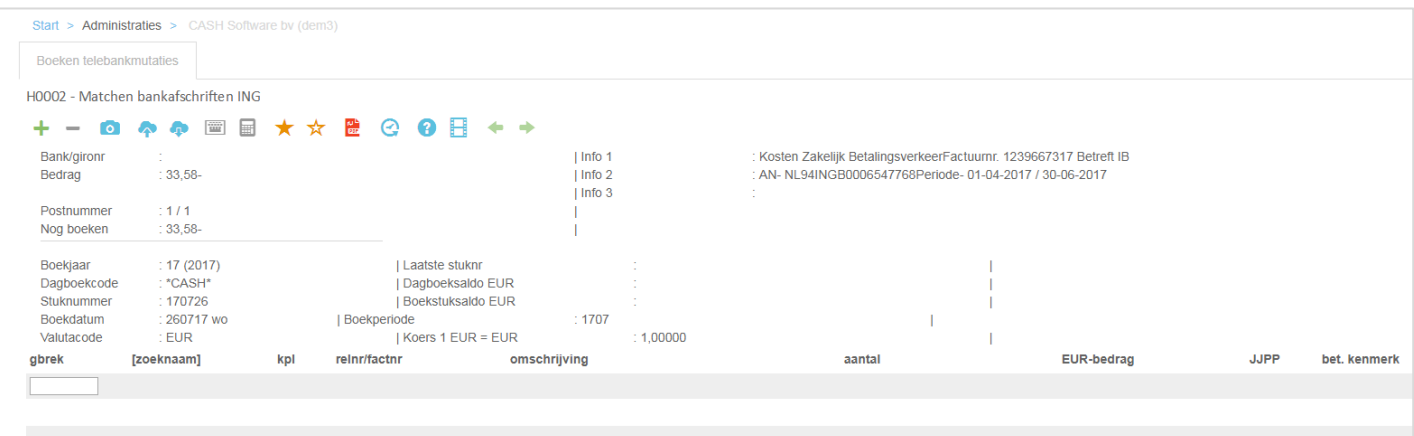

Nadat u de posten hebt afgeboekt, zijn uw bankmutaties op de juiste wijze verwerkt.

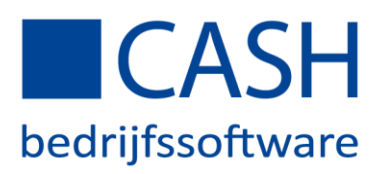

### Tips:

Bij het inlezen van bankmutaties probeert CASH de bij- en afschrijvingen zo goed mogelijk te matchen. Dit matchen in CASH werkt zelflerend. Hoe langer u met matchen werkt, hoe vaker en beter een post op de juiste manier zal worden geboekt. Als het matchen niet naar uw zin gaat, zoek dan de oorzaak en pas de instellingen aan om te zorgen dat het de volgende keer beter gaat.

Matchen kunt u toepassen bij de automatische Bankenkoppeling, maar ook bij het handmatig inlezen van bankbestanden die u heeft gedownload van de website van iedere andere bank.

De volgende tips kunnen u hierbij helpen:

 Maak gebruik van de functie *'Instellen betalingskenmerken'*. Met deze functie kunt u regelmatig terugkerende teksten uit een betalingskenmerk koppelen aan bepaalde grootboekrekeningen. Stel u betaalt iedere maand een bedrag aan de hypotheekbank voor aflossing en een bedrag aan rent, op basis van het rekeningnummer van de bank in combinatie met de tekst RENTE of AFLOSSING kunt u laten kiezen uit twee grootboekrekeningen. Of een incasso van Nuon op basis van het contractnummer. Of wegenbelasting op basis van een kenteken.

De functie staat onder *Betalingsverkeer > Instellingen*. Lees even de helptekst voor verdere uitleg over de mogelijkheden

- Zorg ervoor dat uw factuurnummer maximaal herkenbaar is in het betalingskenmerk door een nummer te kiezen van 6 cijfers lang (bijvoorbeeld jaartal plus volgnummer, zoals 190001 voor de eerste factuur in 2019). Een factuurnummer van 4 cijfers kan verward worden met een postcode in het betalingskenmerk, een korter factuurnummer kan verward worden met een huisnummer of postbusnummer.
- Zet op uw facturen een duidelijk verzoek om bij de betaling het factuurnummer te vermelden.
- Telkens als er mutaties vanuit de bank verwerkt worden in uw administratie, vindt controle plaats op het beginsaldo. Als dit saldo niet overeenkomt met het eindsaldo van het dagboek, bijvoorbeeld doordat het dagboek niet helemaal 'bij' is, wordt automatisch een correctieboeking gemaakt van het verschil. U dient dan zelf te zoeken naar de reden van deze correctieboeking en de tussenliggende mutaties waar nodig met de hand aan te vullen c.q. te corrigeren.
- In sommige gevallen staat er geen banknummer vermeld bij de bij- of afschrijving, bijvoorbeeld bij PINbetalingen. In dat geval is het nummer van de PIN-automaat in te stellen als kenmerk voor PIN-betalingen, zodat deze bij het matchen wordt herkend en op de grootboekrekening PIN wordt geboekt
- U kunt alle Zakelijke betaalrekeningen van de ABN AMRO koppelen. Een koppeling met een Spaarrekening, Beleggingsrekening of Particuliere Betaalrekening is bij de ABN AMRO niet mogelijk. Vul daarom alleen het IBAN in bij de dagboekcodes voor uw zakelijke Rekening(en).